# **SuperBOT Software Quick Start Guide**

After the device is installed, follow the steps below for setting adjustments.

#### **(1) Device start procedure**

Main switch at lower back of device  $\rightarrow$  System switch ON  $\rightarrow$  Programmer switch ON

#### **(2) Enter programming setting**

Double click to execute system program.

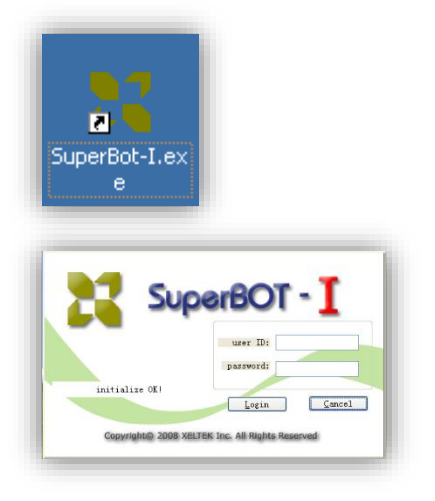

Display of initiation result of each part: **User login:** Enter user name and password  $\rightarrow$  Click Login

### **(3) Load project**

This step can be skipped if there are no saved projects.

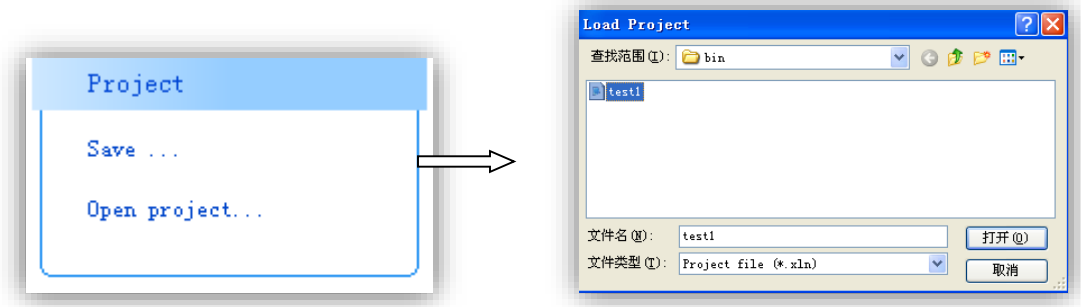

#### **(4) Basic Setting**

Click "Basic Setting" in the Control Panel window to activate the Basic Setting window.

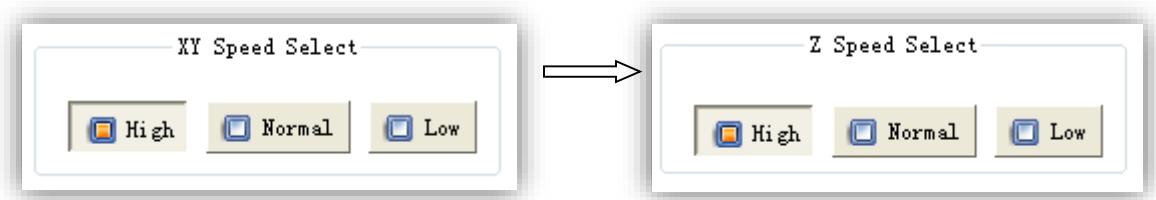

XY-axis speed selection. Z-axis speed selection.

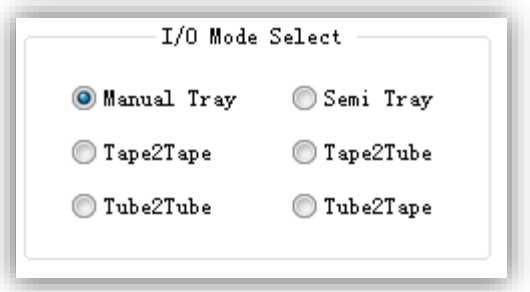

User selects I/O mode as per requirement.

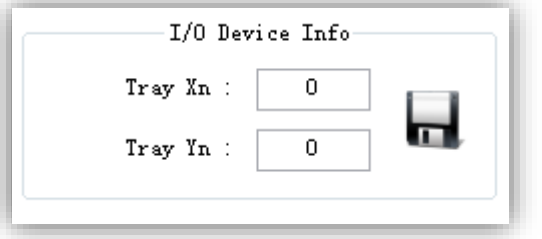

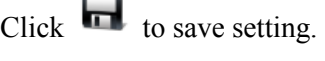

 $\mathbf{r}$ 

### **Detailed information setting of I/O device**

a. Manual Tray mode

Tray Xn: Setting of row number of Tray Tray Yn: Setting of line number of Tray

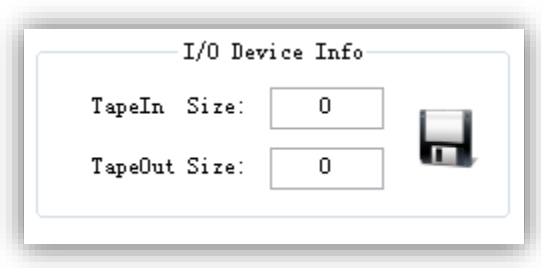

TapeOut Size: Setting of number of Tape Out

b. Semi Tray mode, the same as Manual Tray mode

c. Tape-2-Tape mode TapeIn Size: Setting of number of Tape In

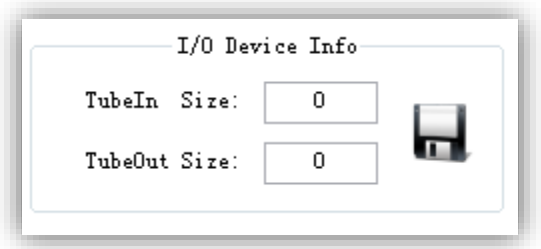

#### d. Tube2Tube mode

TubeIn Size: Tube In. Set the number of chips to be programmed.

TubeOut Size: Tube Out. Set the size of single tube (i.e. maximum loaded chip number)

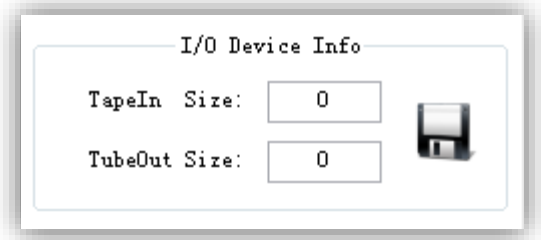

#### e. Tape2Tube mode

TapeIn Size: Tape In. Set the number of chips.

TubeOut Size: Tape Out. Set the size of single tube (i.e. maximum loaded chip number)

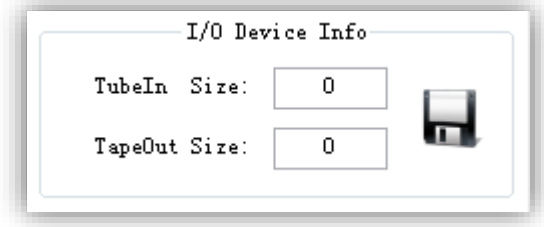

#### f. Tube2Tape mode

TubeIn Size: Tube In. Set the number of chips to be programmed. TubeOut Size: Tape out. Set the number of loadable chips.

#### **(5) Programmer Setting**

Skip this step if all settings in the original project are the same as the current setting when the project is called.

Click "Programmer Setting" button in Control Panel window to activate Programmer Setting window.

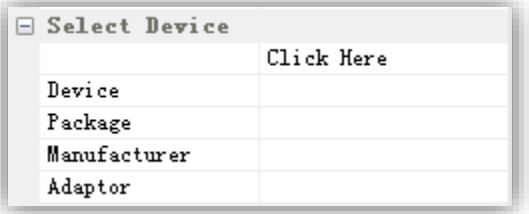

Click "Click Here" to select device.

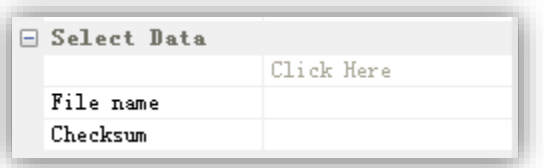

Click "Click Here" to select the document to be programmed.

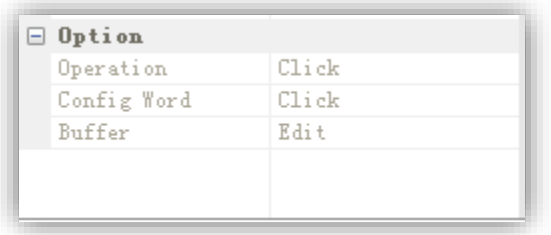

Set "Option", "Config Word" and "Buffer" as required by device programming.

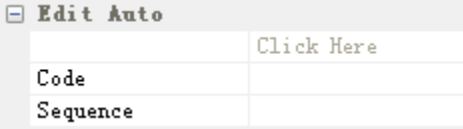

Click "Click Here" to edit Auto (i.e. programming procedure) as required by device programming.

#### **(6) Position Setting**

Click "Position Setting" button in Control Panel window to activate Position Setting window.

## ① **Base point positioning**

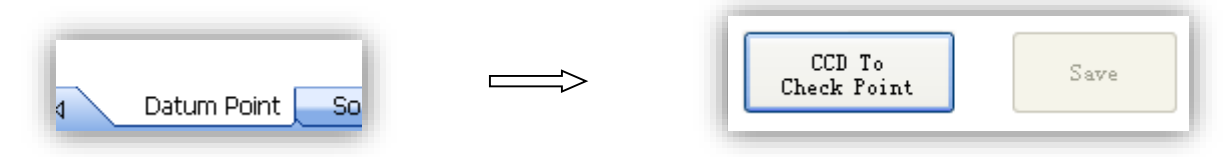

Select to position BasePoint Click "CCD To Check Point" to move camera over base point

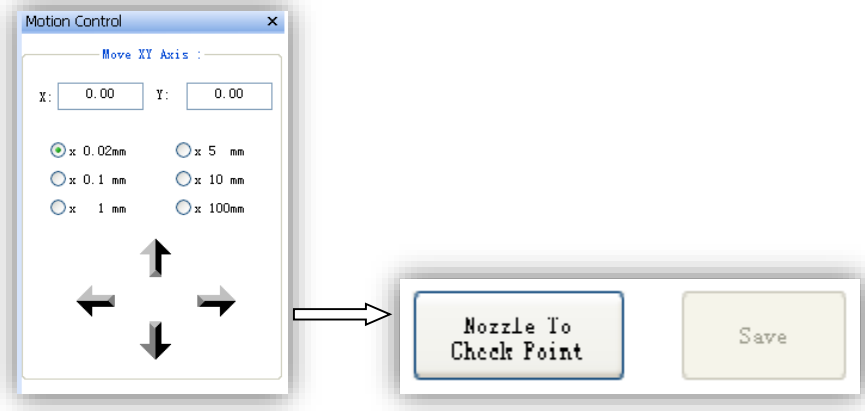

Adjust camera location Click "Nozzle To Check Point" to align the image center.

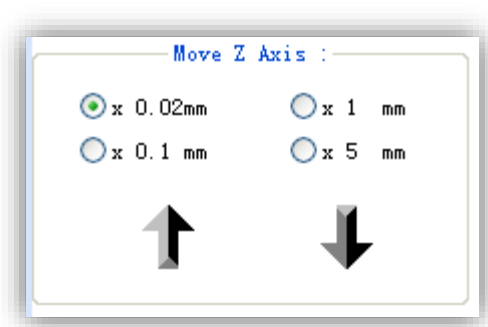

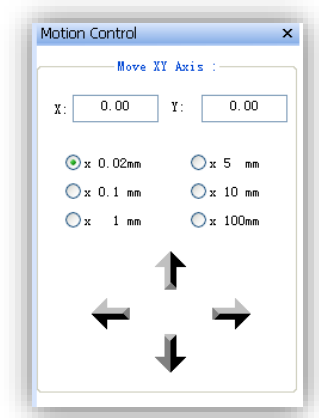

Adjust nozzle height for observation Adjust nozzle location to align

nozzle center with base point center. Click "Save".

# ② **Socket positioning**

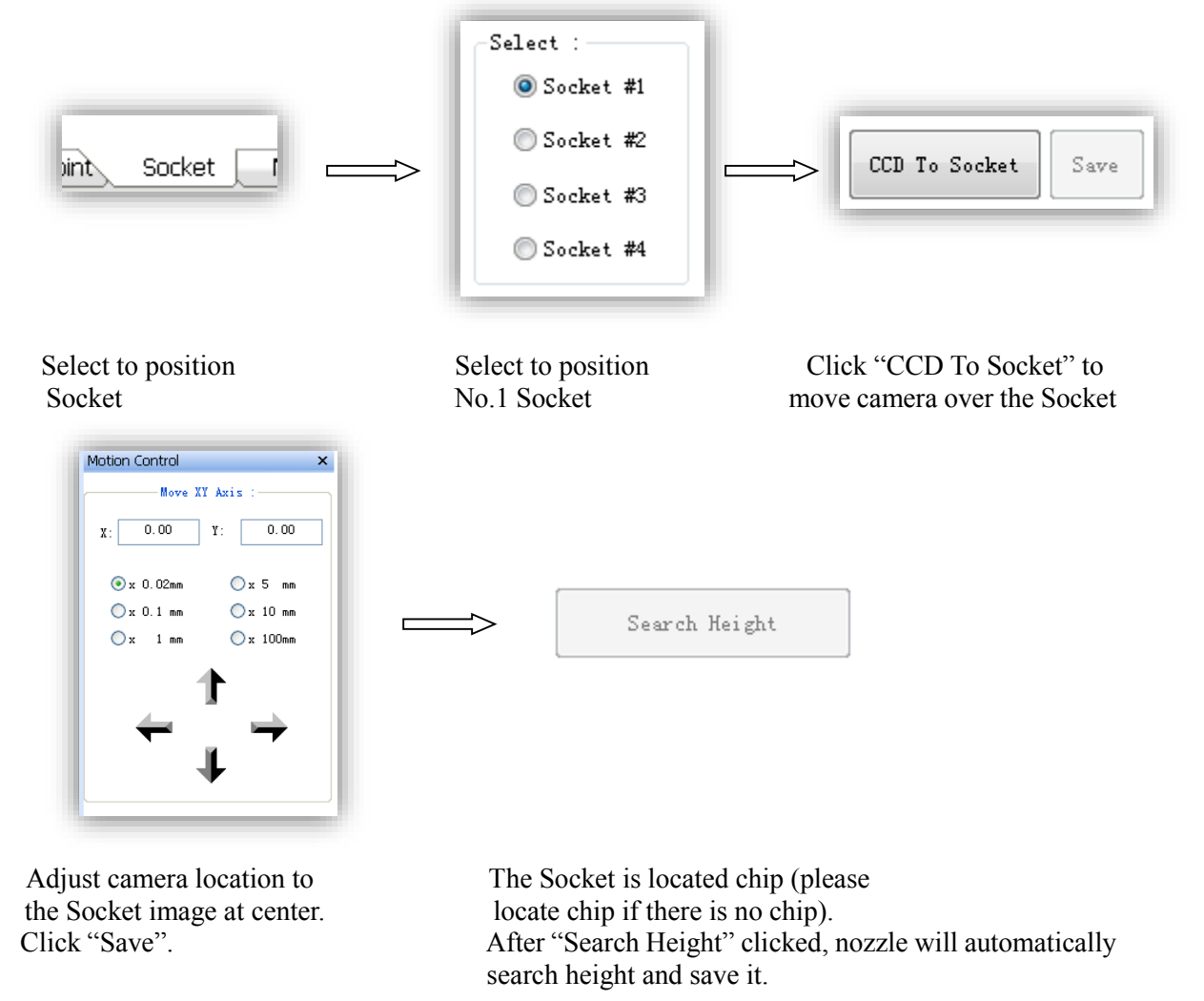

Repeat the above actions. Position the used Socket one by one.

#### ③ **I/O device positioning**

Select to position I/O device, which is divided into the following kinds as per the different I/O device used by user.

a. Tray positioning

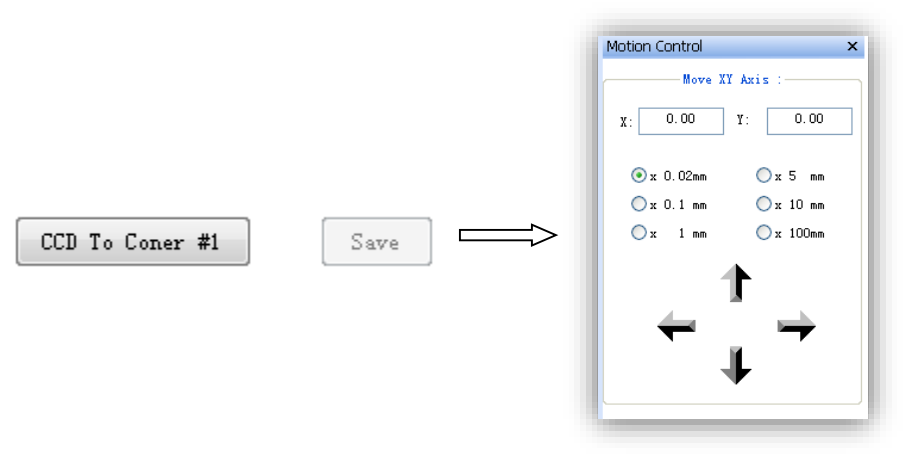

camera over No.1 point. Click "Save".

Click "CCD to Coner #1" to move Adjust camera location to center the point image.

User the same method to Position No.2 and No.3 points.

Pitch

Search Height

Click "Pitch" to No.1 position of Tray is located chip (please automatically calculate locate chip if there is no chip). After "Search Pitch value and save. Height" clicked, nozzle will automatically search height and save it.

b. TapeIn positioning

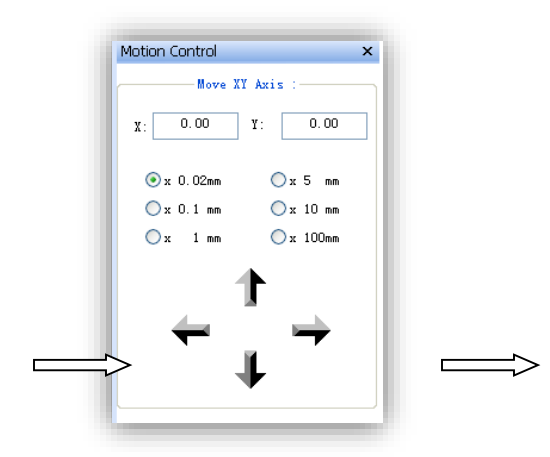

Forward

 $S$ ave

 $60$ 

Click "Go" to move Adjust camera location to Click "Forward" to camera over Tape make the point image at advance one grate center. Click "Save". Once.

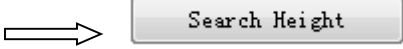

Stop clicking "Forward" when chip appears under camera. After "Search Height" clicked, nozzle will automatically search height and save it.

c. TapeOut positioning

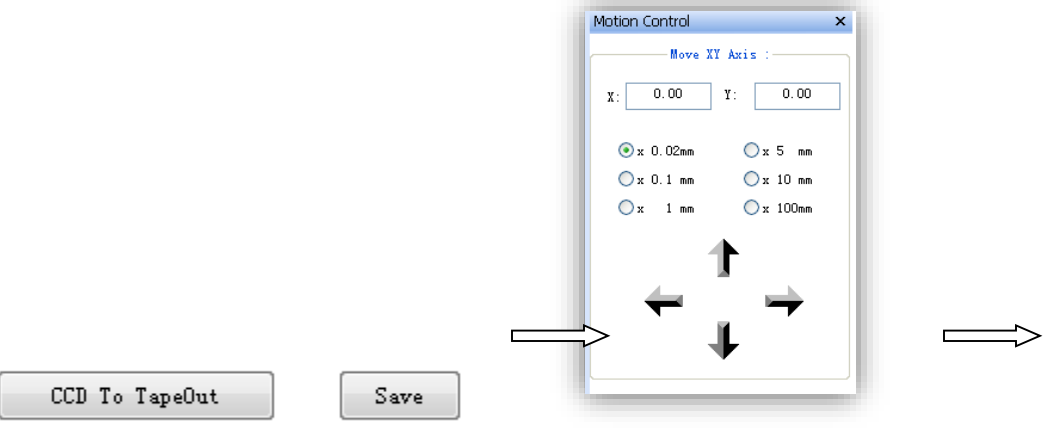

Click "CCD To TapeOut" to move camera over Tape. the point image at center

Adjust camera location to make

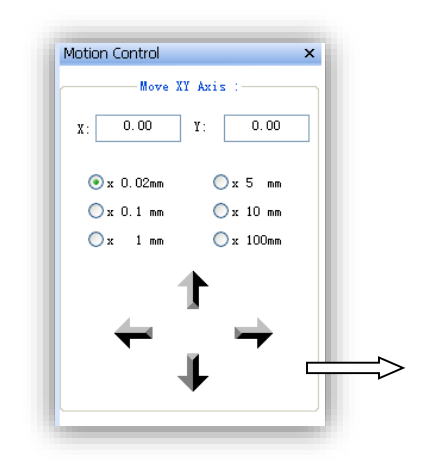

Click "Nozzle To TapeOut" to move Adjust camera location to make nozzle over Tape.<br> $\downarrow$   $\qquad$   $\qquad$ 

Height

Nozzle To TapeOut

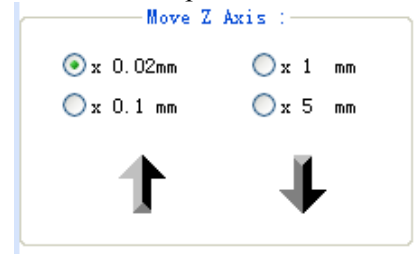

Click Up arrow and Down arrow to control nozzle to appropriate height of missing chip. Click "Height" to save.

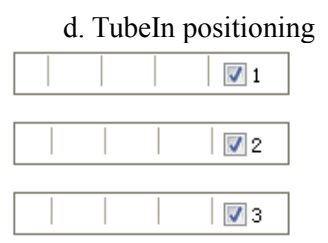

Three tubes can be placed in TubeIn at most. For the unused, please cancel  $\blacksquare$  at the front of the appropriate number.

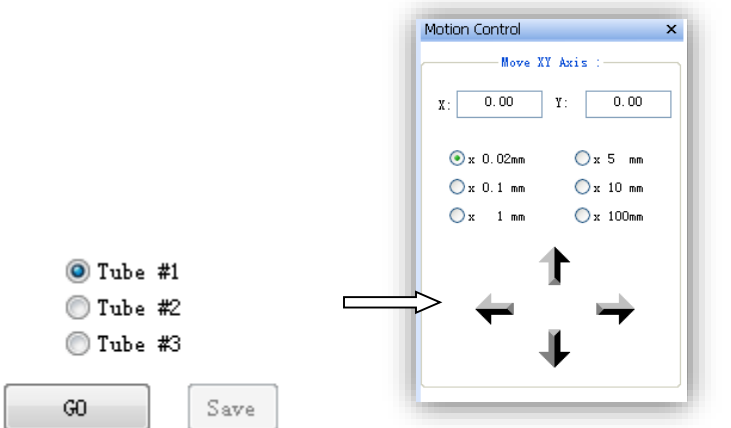

Select to position No.1 Tube. Click " $Go$ " to move camera over No.1 tube.

Adjust camera location to make the point image<br>at center. Click "Save".

 $\Rightarrow$  Repeat the above two steps to position other used Tube.  $\Box$ 

Search Height

There is chip in the Tube with the current No.

After "Search Height" clicked,nozzle automatically search height and save it.

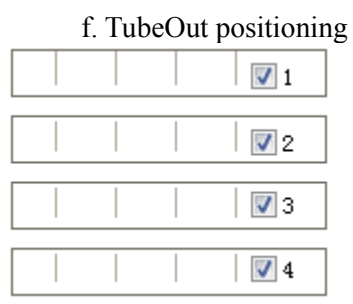

Four tubes can be placed in TubeOut at most. For the unused, the appropriate No. changes to grey color. For the unused, please cancel  $\blacksquare$  at the front of the appropriate number.

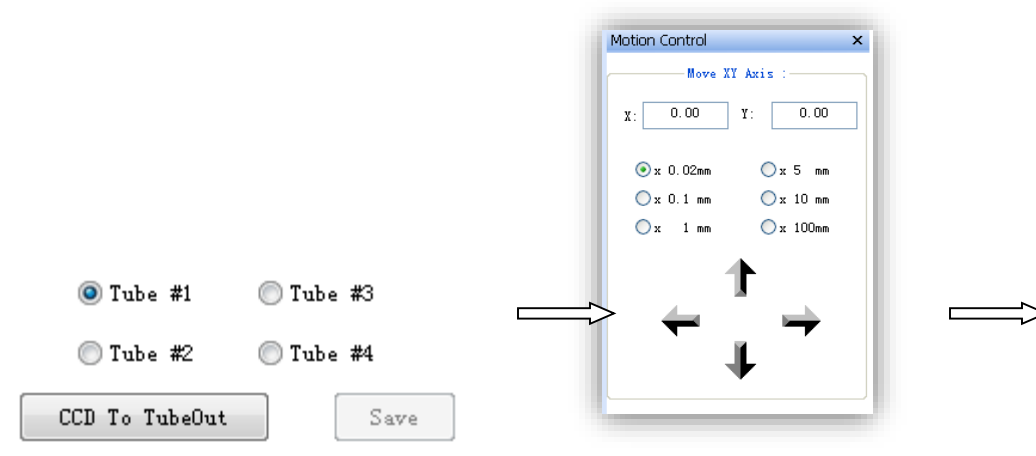

Select to position No.1 Tube. Click Adjust camera location to make "CCD To TubeOut" to move camera the point image at center. over No. 1 tube. Click "Save".

Repeat the above two steps to position other used Tube.

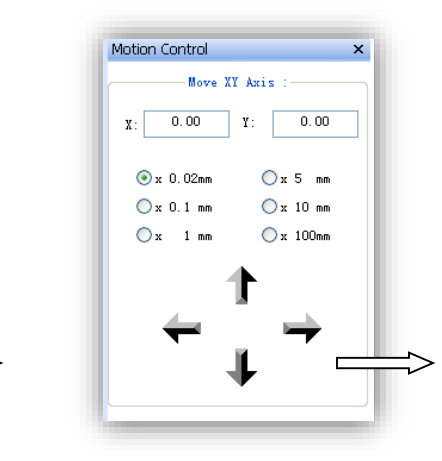

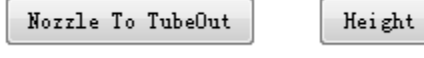

Click "Nozzle To TubeOut" to move

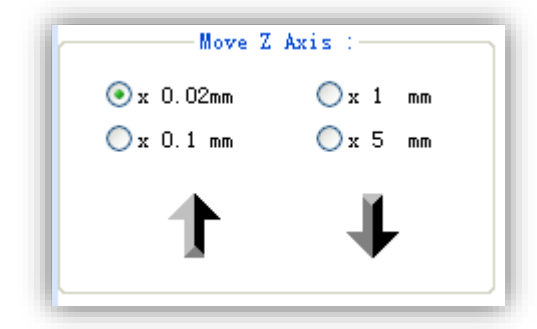

Adjust camera location to make nozzle over Tube. the point image at center.

Click Up arrow and Down arrow to control nozzle to appropriate height of missing chip. Click "Height" to save.

④ Waste bin positioning

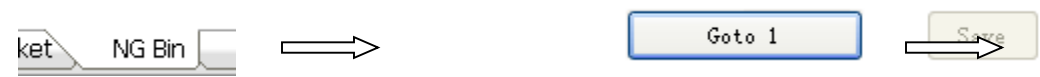

#### Select to position Click "Goto 1" to move camera over No.1 point of NG Bin.

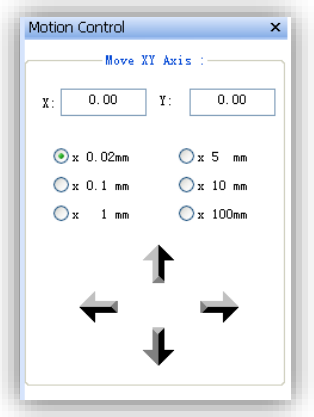

Adjust camera location to make image at No.1 point in NGBin. Click "Save".

Position No.2 point with the same method Position No.3 point  $\equiv$  $\overline{\phantom{a}}$ 

(7) Save project

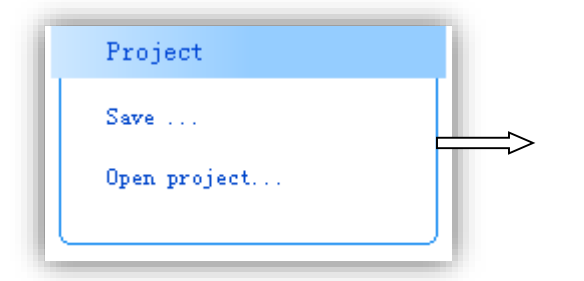

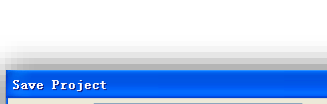

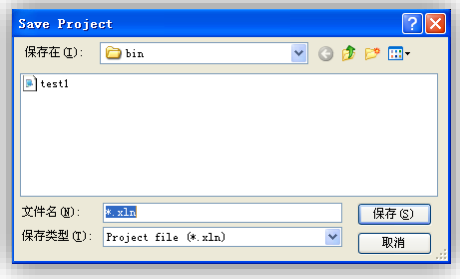

Set to save project.

# **(8) Operation of programming process**

- 1 Click the left arrow in Control Panel window to switch to working interface.<br>
2 Select programmer.
- Select programmer.

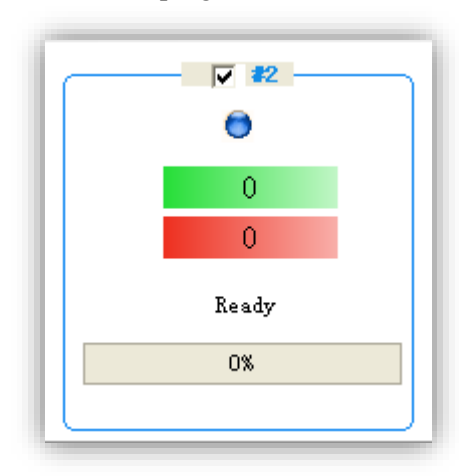

There are four programmers in SocketInfo window. For the unused, the appropriate No. changes to grey color. For the unused, please cancel  $\blacksquare$  at the front of the appropriate number.

③ Normal programming.

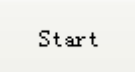

"Start" button to start motion. If there is chip in Socket when firstly clicked, then

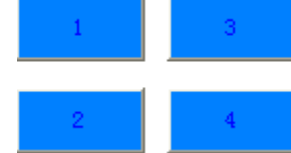

Corresponding pick button of Socket changes to red color. After the No. button clicked, moving robot executes pick action from corresponding No. Socket.

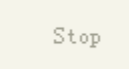

"Stop" button to stop motion.

Home

"Home" button to make moving robot back to mechanical zero point.

Switch to positioning interface.

#### **(9) Device shutoff procedure**

Stop software  $\sim$  Stop industrial personal computer Programmer switch OFF System switch OFF Main switch QFF